## **Mode** *Presentation*

Mode *Presentation* pada *Autodesk Inventor* digunakan untuk mengkomunikasikan ide atau perakitan atau penguraian suatu *assembly* menggunakan animasi (video). Dalam Autodesk Inventor, mode ini ditandai oleh ekstensi file *ipn*. Output dari mode ini adalah video animasi, sedangkan *outcome*-nya adalah dapat dibuat suatu gambar *Exploded Assembly View* yang memungkinkan pengguna menampilkan semua komponen (*part*) yang ada di dalam suatu *assembly* dan menunjukkan kemungkinan urutan perakitannya. Dalam gambar *exploded assembly* dapat ditambahkan anotasi berupa balon komponen dan *part list* untuk mendaftar semua komponen yang ada berikut jumlah masing-masing komponen di dalam assembly (lihat gambar 6.18). Gambar seperti ini sangat sering digunakan dalam buku manual suatu mesin atau produk karena sangat informatif. Sedangkan video animasi hasil mode *presentation* dapat digunakan dalam presentasi desain suatu produk.

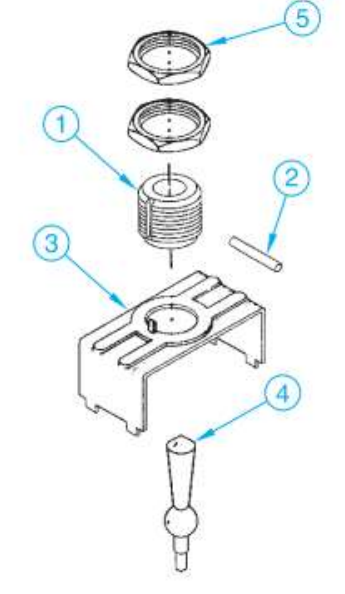

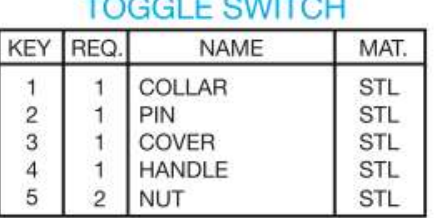

Gambar 6.18. *Exploded Isometric Assembly*

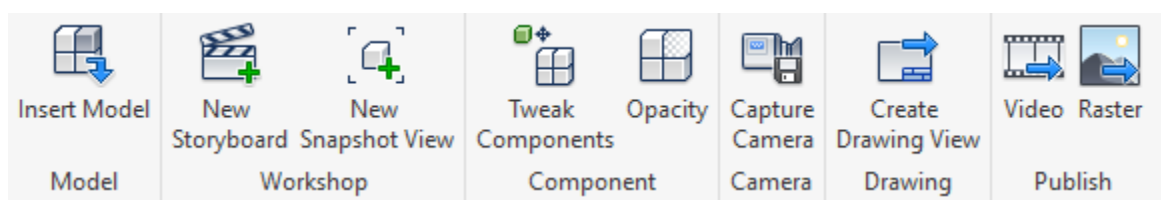

Gambar 6.19. Perintah-perintah pada Tab *Presentation*

Prosedur yang dilakukan untuk membuat suatu animasi adalah sebagai berikut. Untuk akses perintah-perintahnya dapat dilihat tombolnya pada gambar 6.19 di atas.

- 1. Membuat suatu file *Presentation* (ekstensi \*.ipn) baru dengan sistem satuan yang diinginkan.
- 2. Memasukkan (*Insert Model*) *file assembly* (ekstensi \*.iam) yang akan dianimasikan penguraiannya.
- 3. Setiap satu animasi akan diwadahi dalam satu *Storyboard*.
- 4. Untuk merekam tampilan posisi assembly, digunakan perintah *Capture Camera*. Sehingga apabila diinginkan selama animasi gambar pandangannya berubahubah, harus diambil beberapa rekaman gambar dengan perintah tersebut.
- 5. Selanjutnya langkah paling penting adalah *Tweak Component*. Proses ini menggeser (atau memutar) komponen seolah-olah anda melepas komponen tersebut dari *assembly*-nya (lihat gambar 6.20). Pemilihan mana *part* yang lebih dahulu dilepas harus disesuaikan dengan gambaran secara fisik ketika *assembly* tersebut diurai satu persatu secara riil. Ini supaya animasi yang dihasilkan realistis secara mekanik. Misalnya pada assembly katup pada gambar di bawah, poros tidak mungkin dilepas dahulu sebelum roda geneva dilepas. Setelah perintah *tweak component* dijalankan maka dipilih *Part* (atau kumpulan *part*) yang akan dilepas. Akan muncul *manipulator* yang terdiri dari 3 anak panah sumbu untuk menunju pergeseran sumbu X, Y atau Z. *Mini-toolbar* akan membantu pengeditan proses *tweak component*. Anda dapat menyeret (*drag*) mouse pada anak panah untuk menggeser komponen ke arah sumbu tersebut. Jika diinginkan pergeseran presisi, maka anda perlu memasukkan jarak pergeseran yang diinginkan.

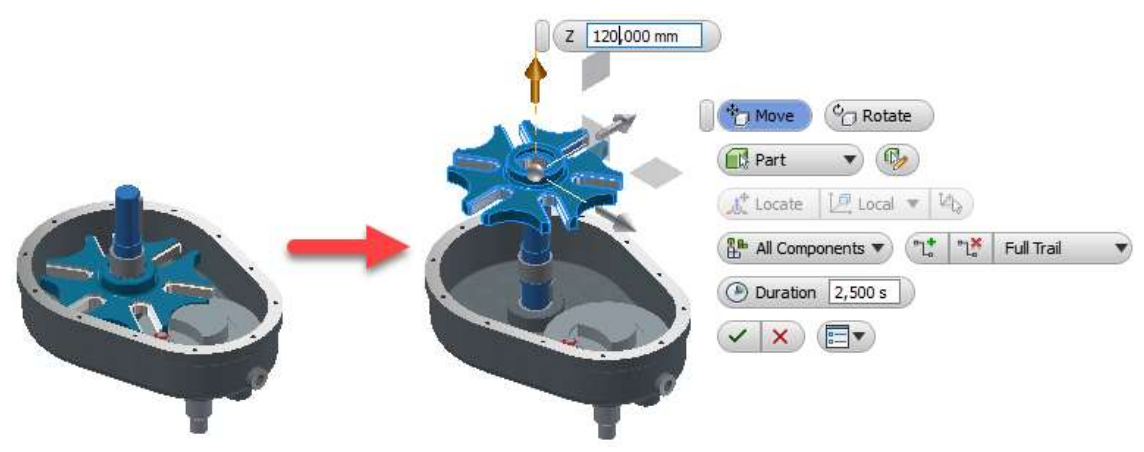

Gambar 6.20. Proses *Tweak Components*

- 6. Setelah *tweak components* dari semua *part* selesai dan tampilannya sudah sesuai dengan yang diinginkan, maka perlu diambil gambarnya dengan perintah *New Snapshot View*. Perintah ini akan menyimpan suatu gambar pandangan yang nantinya akan digunakan untuk membuat *Exploded Assembly View* pada mode *Drawing*.
- 7. Jalankan animasi dengan pemutar *Play* pada *Storyboard.* Animasi akan menunjukkan proses penguraian *assembly*. Untuk animasi proses pemasangan atau perakitan dari posisi terurai, jalankan pemutar Reverse Play  $\P^{\blacktriangledown}$  pada *Storyboard*. Untuk menyimpan animasi sebagai file video, jalankan perintah *Publish Video.*
- 8. Untuk membuat gambar *Exploded Isometric Assembly,* jalankan perintah *Create Drawing View*. Perintah ini akan membuka suatu file *Drawing* (\*.idw) baru dengan default base view berupa gambar assembly terurai yang sudah diambil *Snapshot View*-nya (dari langkah no. 6).